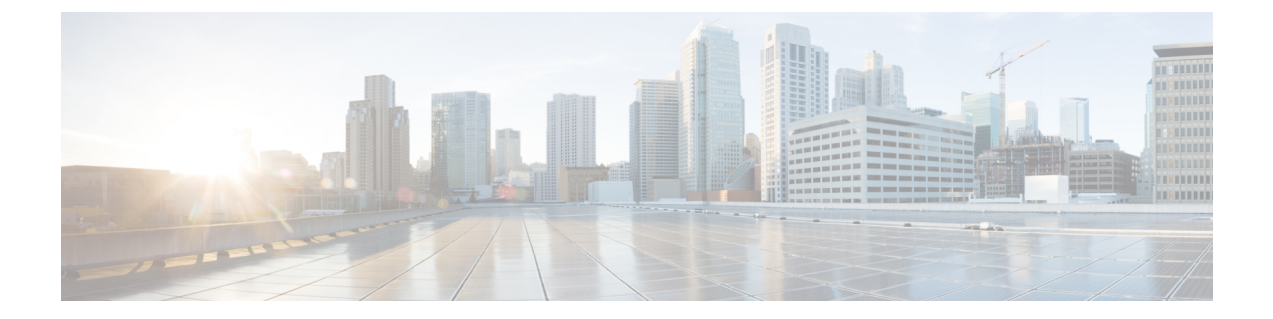

# ホットライン

- [ホットラインの](#page-0-0)概要 (1 ページ)
- [ホットラインのシステム](#page-1-0)要件 (2 ページ)
- [ホットラインの](#page-1-1)設定タスク フロー (2 ページ)
- [ホットラインのトラブルシューティング](#page-14-0) (15 ページ)

# <span id="page-0-0"></span>ホットラインの概要

ホットライン機能はPrivate Line Automatic Ringdown (PLAR)機能を拡張し、ユーザがオフフック したとき(または NewCall ソフトキーや回線キーが押されたとき)に、すぐに所定の番号をダイ ヤルするよう電話機を設定できるようにします。電話機ユーザは、PLAR 用に設定された電話機 から他の番号をダイヤルすることはできません。ホットラインは、PLAR を使用する電話機に対 して、次の新たな制限と管理者コントロールを追加します。

- コールを受信するホットライン デバイス(ホットラインを使用するように設定されたデバイ ス)は、他のホットライン デバイスからしかコールを受信せず、ホットライン以外の発信者 を拒否します。
- ホットライン電話機は、コールのみ、受信のみ、またはコールと受信の両方に設定できます。
- ソフトキー テンプレートを電話機に適用することにより、ホットライン電話機上で使用可能 な機能を制限できます。
- アナログ ホットライン電話機は、着信フックフラッシュ信号を無視します。

#### ルート クラス シグナリング

ホットラインは、ルートクラスシグナリングを使用して、ホットライン電話機が他のホットライ ン電話機からのコールしか受信できないようにします。ルート クラスは、コールのトラフィック のクラスを識別する DSN コードです。ルート クラスを通して、ルーティングや終端に関する特 殊な要件が下流のデバイスに通知されます。ホットライン電話機は、同じルート クラスを持つ ホットライン電話機からのコールしか受信できません。

#### 通話の発信者名確認

ホットラインは、発信者IDに基づく、設定可能な通話の発信者名確認も提供します。設定可能な 通話の発信者名確認を使用すれば、受信側のホットライン電話機は、発信者 ID 情報に基づいて コールを検査し、スクリーニング リストにある発信者にのみ接続を許可できます。

# <span id="page-1-0"></span>ホットラインのシステム要件

Unified Communications Manager には、次のホットライン システム要件があります。

- Unified Communications Manager クラスタ内の各サーバで 8.0(1)以降
- MGCP ゲートウェイ POTS 電話(FXS)
- SCCP ゲートウェイ POTS 電話 (FXS)

 $\mathcal{L}$ 

CiscoFeature Navigatorを使用すると、Cisco IOSおよびCatalyst OSソフトウェアイメージがサポー トする特定のソフトウェアリリース、フィーチャセット、またはプラットフォームを確認できま す。CiscoFeature Navigator にアクセスするには、<http://cfn.cloudapps.cisco.com/ITDIT/CFN/>に進みま す。 ヒント

Cisco Feature Navigator にアクセスするには Cisco.com アカウントは必要ありません。

# <span id="page-1-1"></span>ホットラインの設定タスク フロー

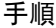

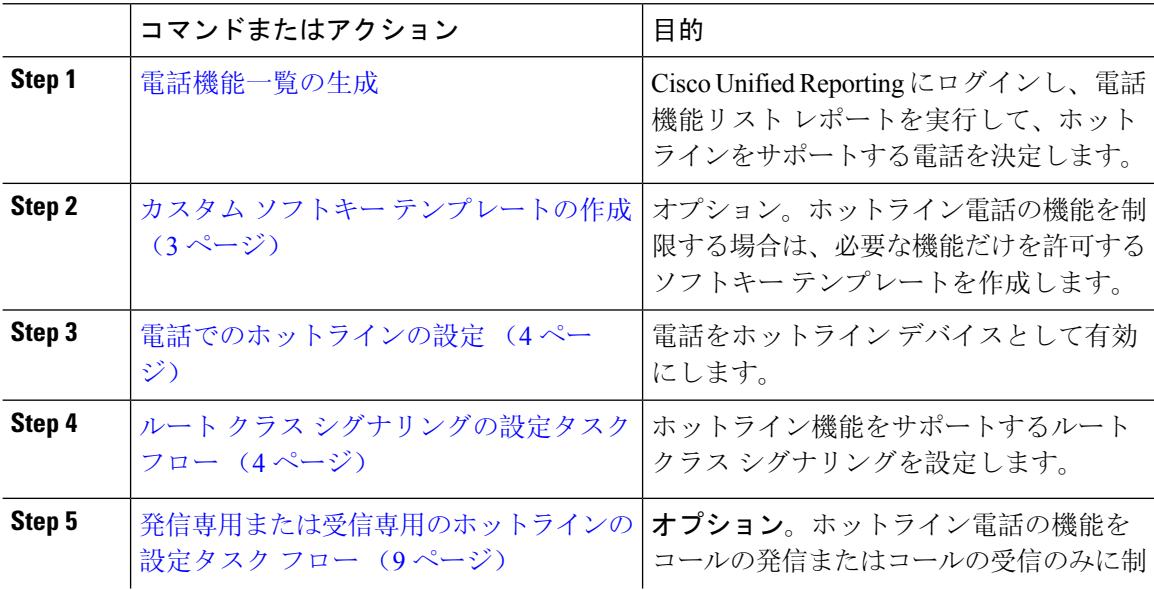

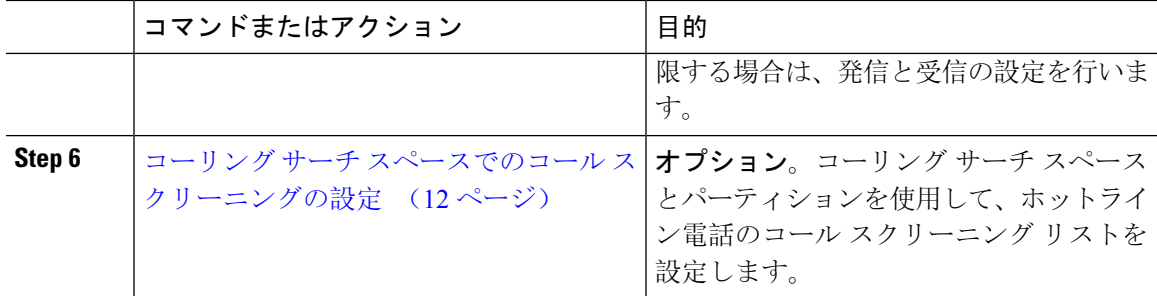

## <span id="page-2-0"></span>カスタム ソフトキー テンプレートの作成

ホットラインを設定すると、ホットライン電話で使用可能にする機能だけを表示するソフトキー テンプレートをカスタマイズできます。

Unified Communications Manager コール処理とアプリケーション用の標準ソフトキー テンプレート が含まれます。カスタムソフトキーテンプレートを作成するときは、標準テンプレートをコピー して、必要に応じて変更します。

#### 始める前に

[電話機能一覧](cucm_b_feature-configuration-guide-for-cisco1251SU2_chapter1.pdf#nameddest=unique_6)の生成

#### 手順

- **Step 1 [**デバイス(**Device**)**]** > **[**デバイスの設定(**DeviceSettings**)**]** > **[**ソフトキー テンプレート(**Softkey Template**)**]** を選択します。
- **Step 2** [新規追加] をクリックします。
- **Step 3** ドロップダウンリストからソフトキーテンプレートを選択し、[コピー(Copy)]をクリックして 新しいテンプレートを作成します。
- **Step 4** [ソフトキー テンプレート名(Softkey Template Name)] フィールドに、ソフトキー テンプレート を特定する一意の名前を入力します。
- **Step 5** テンプレートの使用方法を表す説明を入力します。説明には、任意の言語で最大50文字を指定で きますが、二重引用符 (") 、パーセント記号 (%) 、アンパサンド (&) 、バックスラッシュ (\)、山カッコ (<&gt;)は使用できません。
- **Step 6** このソフトキー テンプレートを標準のソフトキー テンプレートとして指定するには、[デフォル トのソフトキー テンプレート(Default Softkey Template)] チェックボックスをオンにします。
	- デフォルトソフトキーテンプレートとしてソフトキーテンプレートを指定した場合は、 デフォルトの指定を削除しない限り、このソフトキー テンプレートを削除できません。 (注)

**Step 7** [保存(Save)] をクリックします。

ソフトキー テンプレートがコピーされると、**[**ソフトキー テンプレートの設定(**Softkey Template Configuration**)**]** ウィンドウが再表示されます。

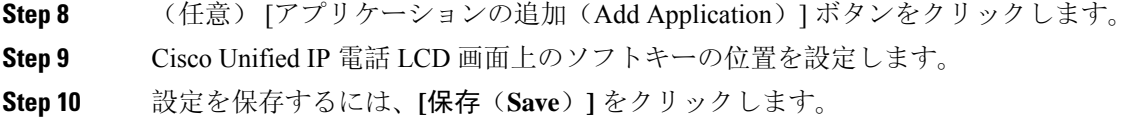

## <span id="page-3-0"></span>電話でのホットラインの設定

電話をホットライン デバイスとして有効にするには、次の手順を使用します。

#### 始める前に

(オプション)ホットライン電話に対して使用可能にする機能のみを表示するカスタム ソフト キー テンプレートを作成する場合は、カスタム ソフトキー [テンプレートの](#page-2-0)作成 (3ページ)を 参照してください。

#### 手順

- **Step 1** [Cisco Unified CM 管理(Cisco Unified CM Administration)] から、以下を選択します。 **[**デバイス (**Device**)**]** > **[**電話(**Phone**)**]**。
- **Step 2** [検索(Find)] をクリックして、ホットライン デバイスとして有効にする電話を選択します。
- **Step 3** [ホットライン デバイス(Hotline Device)] チェックボックスをオンにします。
- **Step 4** ホットライン電話専用のカスタムソフトキーテンプレートを作成したら、[ソフトキーテンプレー ト(Softkey Template)] ドロップダウン リストからソフトキー テンプレートを選択します。
- **Step 5** [保存(Save)] をクリックします。
	- デバイス プールにソフトキー テンプレートを割り当てて、そのデバイス プールを電話 に割り当てることもできます。 (注)

## <span id="page-3-1"></span>ルート クラス シグナリングの設定タスク フロー

ホットライン コールのルート クラス シグナリングを設定するには、このタスク フローを実行し ます。

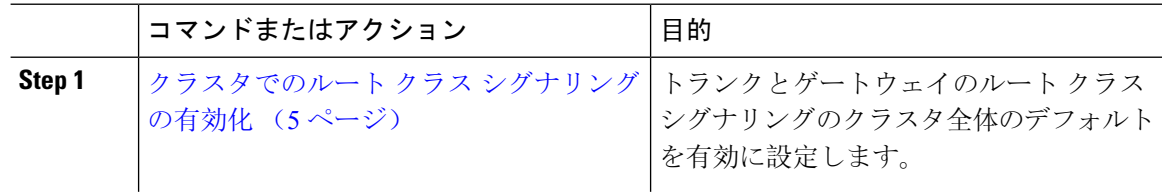

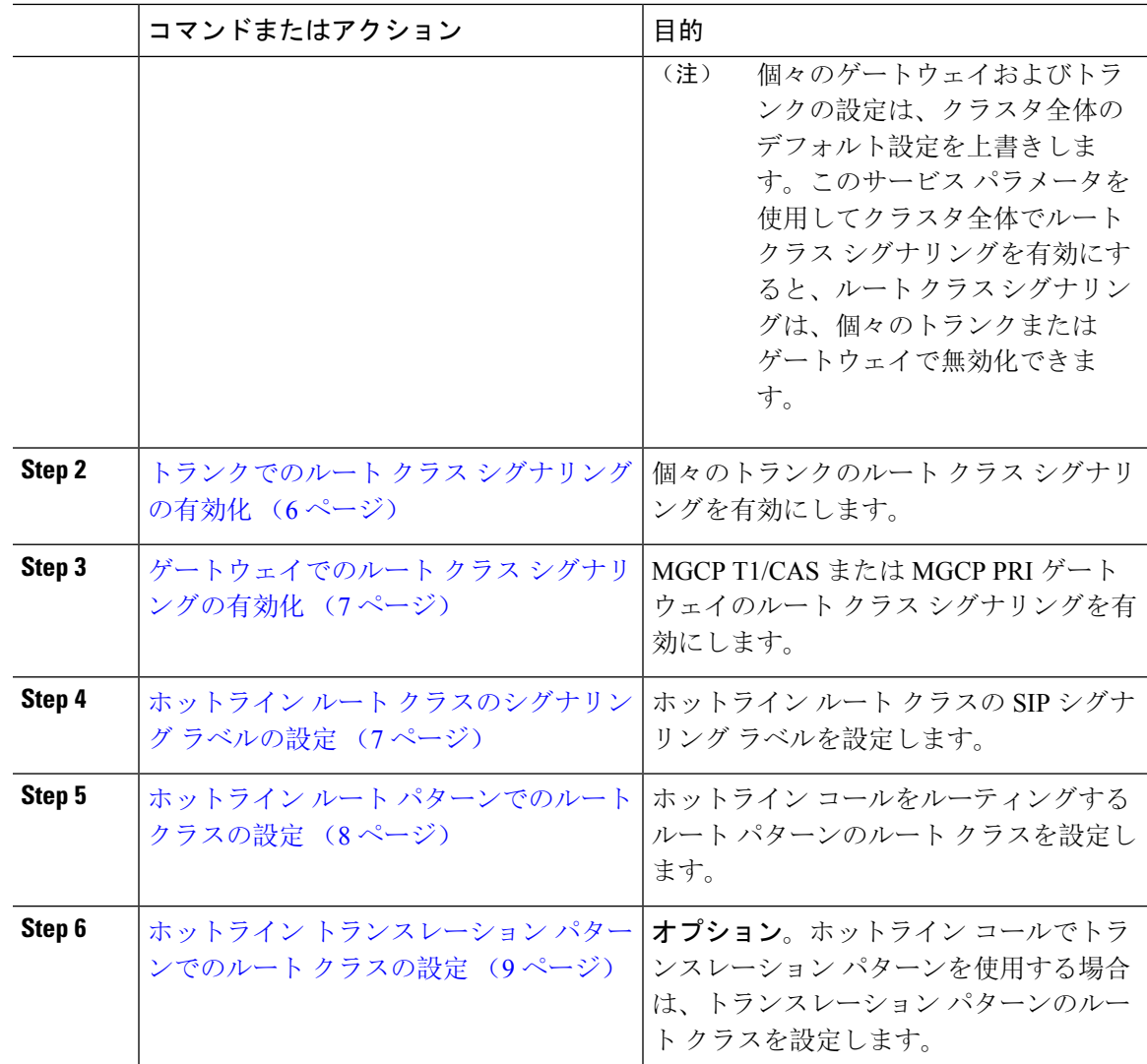

## <span id="page-4-0"></span>クラスタでのルート クラス シグナリングの有効化

[有効なルート クラス トランク シグナリング (Route Class Trunk Signaling Enabled)] サービス パ ラメータを [True] に設定すると、ルート クラス シグナリングをサポートするクラスタ内の全トラ ンクまたはゲートウェイのデフォルトのルート クラス シグナリングが有効に設定されます。

(注)

個々のゲートウェイおよびトランクの設定は、クラスタ全体のデフォルト設定を上書きします。 このサービスパラメータを使用してクラスタ全体でルートクラスシグナリングを有効にすると、 ルート クラス シグナリングは、個々のトランクまたはゲートウェイで無効化できます。

#### 手順

- **Step 1** [Cisco Unified CM 管理(Cisco Unified CM Administration)] から、以下を選択します。 **[**システム (**System**)**]** > **[**サービス パラメータ(**Service Parameters**)**]**。
- **Step 2** [有効なルート クラス トランク シグナリング (Route Class Trunk Signaling Enabled) ] サービス パ ラメータを [True] に設定します。
- **Step 3** [保存(Save)] をクリックします。

#### 次のタスク

個々のトランクまたはゲートウェイでルートクラスシグナリングを設定するには、次の手順を使 用します。

[トランクでのルート](#page-5-0) クラス シグナリングの有効化 (6 ページ)

[ゲートウェイでのルート](#page-6-0) クラス シグナリングの有効化 (7 ページ)

### <span id="page-5-0"></span>トランクでのルート クラス シグナリングの有効化

個々のトランクのルートクラスシグナリングを有効にするには、次の手順を使用します。個々の トランクの設定は、クラスタワイド サービス パラメータ設定を上書きします。

#### 始める前に

[クラスタでのルート](#page-4-0) クラス シグナリングの有効化 (5 ページ)手順に従って、クラスタワイド サービス パラメータを使用し、クラスタ内の全トランクにデフォルトのルート クラス シグナリ ング設定を設定します。

#### 手順

- **Step 1** [Cisco Unified CM 管理(Cisco Unified CM Administration)] から、以下を選択します。 **[**デバイス **(Device)]** > **[**トランク**(Trunk)]**。
- **Step 2** [検索(Search)] をクリックして、ルート クラス シグナリングを有効にする SIP トランクを選択 します。
- **Step 3** [ルート クラス シグナリングの有効化(Route Class Signaling Enabled)] ドロップダウン リスト ボックスから、次のオプションのいずれかを選択します。
	- [デフォルト(Default)]—このトランクは[ルートクラスシグナリングの有効化(RouteClass Signaling Enabled)] サービス パラメータの設定を使用します。
	- [オフ (Off) ] —このトランクに対して、ルート クラス シグナリングが無効です。
	- [オン(ON)] —このトランクに対して、ルート クラス シグナリングが有効です。

**Step 4 [**保存**]** をクリックします。

## <span id="page-6-0"></span>ゲートウェイでのルート クラス シグナリングの有効化

この手順を使用して、個々の MGCPPRI または MGCP T1/CAS ゲートウェイでルート クラス シグ ナリングを有効にします。個々のゲートウェイの設定は、クラスタ全体のサービス パラメータの 設定よりも優先されます。

#### 始める前に

[クラスタでのルート](#page-4-0) クラス シグナリングの有効化 (5 ページ)の手順に従い、クラスタ全体の サービス パラメータを使用して、クラスタ内のゲートウェイのデフォルト ルート クラス シグナ リング設定を指定します。

[トランクでのルート](#page-5-0) クラス シグナリングの有効化 (6 ページ)の手順を実行して、個々のトラ ンクのルート クラス シグナリングを設定します。

#### 手順

- **Step 1** [Cisco Unified CM 管理(Cisco Unified CM Administration)] から、以下を選択します。 **[**デバイス (**Device**)**]** > **[**ゲートウェイ(**Gateway**)**]**。
- **Step 2** [検索(Find)] をクリックし、ルート クラス シグナリングを設定するゲートウェイを選択しま す。
- **Step 3** [ルート クラス シグナリングの有効化(Route Class Signaling Enabled)] ドロップダウン リスト ボックスから、次のオプションのいずれかを選択します。
	- •デフォルト(Default): このゲートウェイは、クラスタ全体のサービス パラメータの [ルー ト クラス シグナリングの有効化(Route Class Signaling Enabled)] を使用します。
	- •オフ (Off): このゲートウェイでルート クラス シグナリングが無効になります。
	- •オン(On): このゲートウェイでルート クラス シグナリングが有効になります。

**Step 4** 音声コールの音声ルートクラスをエンコードする場合は、[音声ルートクラスのエンコード(Encode Voice Route Class)] チェック ボックスをオンにします。

<span id="page-6-1"></span>**Step 5 [**保存**]** をクリックします。

## ホットライン ルート クラスのシグナリング ラベルの設定

使用するホットライン ルート クラスの SIP シグナリング ラベル値を設定する必要があります。

#### 始める前に

トランクとゲートウェイのルートクラスシグナリングを有効にします。詳細については、「[クラ](#page-4-0) [スタでのルート](#page-4-0) クラス シグナリングの有効化 (5 ページ)」を参照してください。

#### 手順

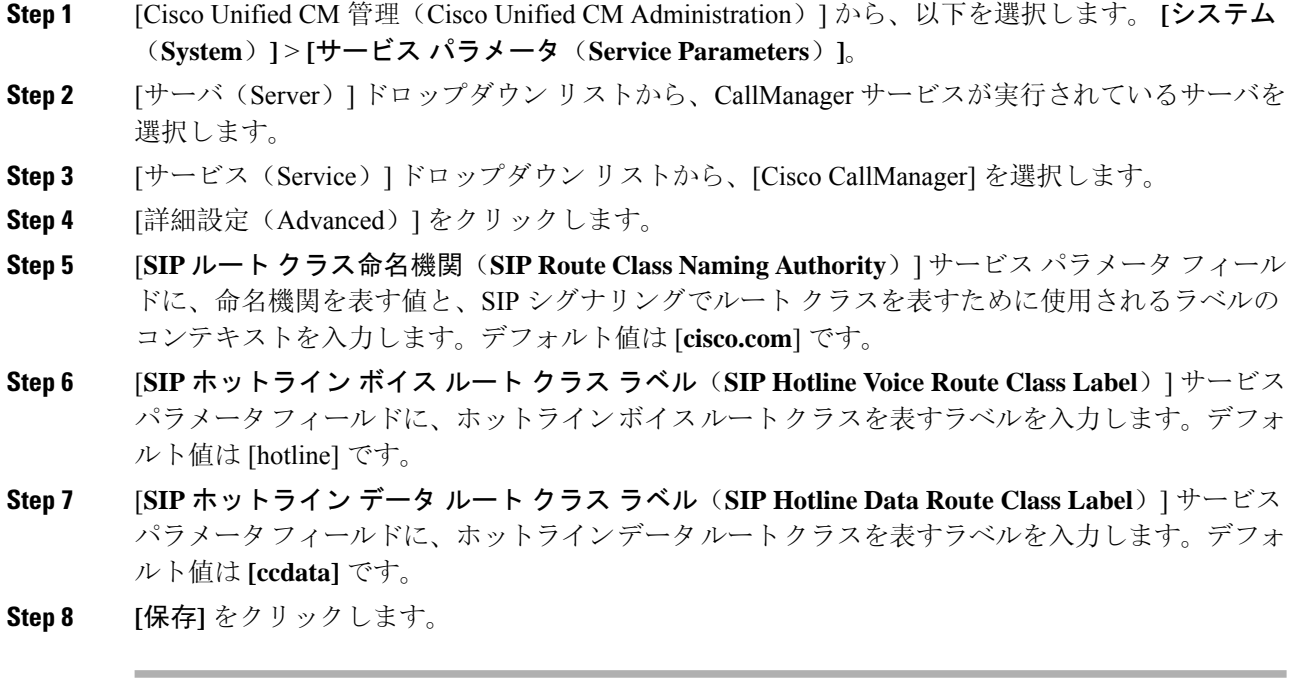

## <span id="page-7-0"></span>ホットライン ルート パターンでのルート クラスの設定

この手順では、ホットライン デバイスに特有のコール ルーティング手順について説明します。 ネットワークでルートパターンおよびトランスレーションパターンを設定する方法の詳細につい ては、Cisco Unified [Communications](https://www.cisco.com/c/en/us/support/unified-communications/unified-communications-manager-callmanager/products-installation-and-configuration-guides-list.html) Manager システム設定ガイドを参照してください。

ホットライン コールをルーティングする予定のルート パターンごとに、そのルート パターンの ルート クラスを [ホットライン ボイス(**Hotline Voice**)] または [ホットライン データ(**Hotline Data**)] に設定する必要があります。

#### 始める前に

ホットライン ルート [クラスのシグナリング](#page-6-1) ラベルの設定 (7 ページ)

この手順を実行する前に、ルート パターンを使用してネットワーク コール ルーティングを設定 してください。

- **Step 1** [Cisco UnifiedCM管理(Cisco UnifiedCM Administration)]から、以下を選択します。**[**コールルー ティング(**Call Routing**)**]** > **[**ルート**/**ハント(**Route/Hunt**)**]** > **[**ルートパターン(**Route Pattern**)**]** の順に選択します。
- **Step 2** [検索(**Find**)] をクリックして、ネットワークのルート パターンのリストを表示します。
- **Step 3** ホットライン コールのルーティングに使用される各 T1/CAS ルート パターンについて、次のよう に設定します。
	- a) [ルート パターンの検索と一覧表示(**Find and List Route Patterns**)] ウィンドウから、ルート パターンを選択します。
	- b) [ルート クラス(**Route Class**)] ドロップダウン リスト ボックスから、[ホットライン ボイス (**Hotline Voice**)] または [ホットライン データ(**Hotline Data**)] のいずれかをこのルート パ ターンのルート クラスとして選択します。
	- c) **[**保存**]** をクリックします。

## <span id="page-8-1"></span>ホットライン トランスレーション パターンでのルート クラスの設定

#### 始める前に

この手順を実行する前に、ルートパターンとトランスレーションパターンを指定してネットワー ク コール ルーティングを設定しておく必要があります。

ホットライン ルート [パターンでのルート](#page-7-0) クラスの設定 (8 ページ)の手順を実行します。

#### 手順

- **Step 1** [Cisco UnifiedCM管理(Cisco UnifiedCM Administration)]から、以下を選択します。**[**コールルー ティング(**Call Routing**)**]** > **[**トランスレーション パターン(**Translation Pattern**)**]**。
- **Step 2** クラスタのトランスレーション パターンを表示するには、[検索(Find)] をクリックします。
- **Step 3** ホットライン番号で使用するトランスレーション パターンごとに、次の手順を実行します。
	- a) [ルート クラス(Route Class)] ドロップダウン リスト ボックスから、[ホットライン ボイス (Hotline Voice) ] または [ホットラインデータ (Hotline Data) ] を選択します。
		- b) **[**保存**]** をクリックします。

## <span id="page-8-0"></span>発信専用または受信専用のホットラインの設定タスク フロー

このタスク フローの設定例では、ホットラインの電話を発信専用、または受信専用のどちらかに 設定する方法について説明します。

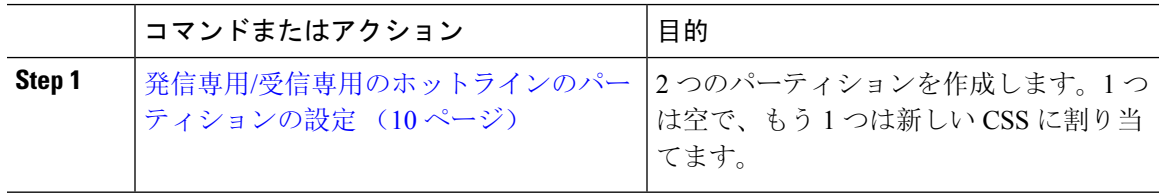

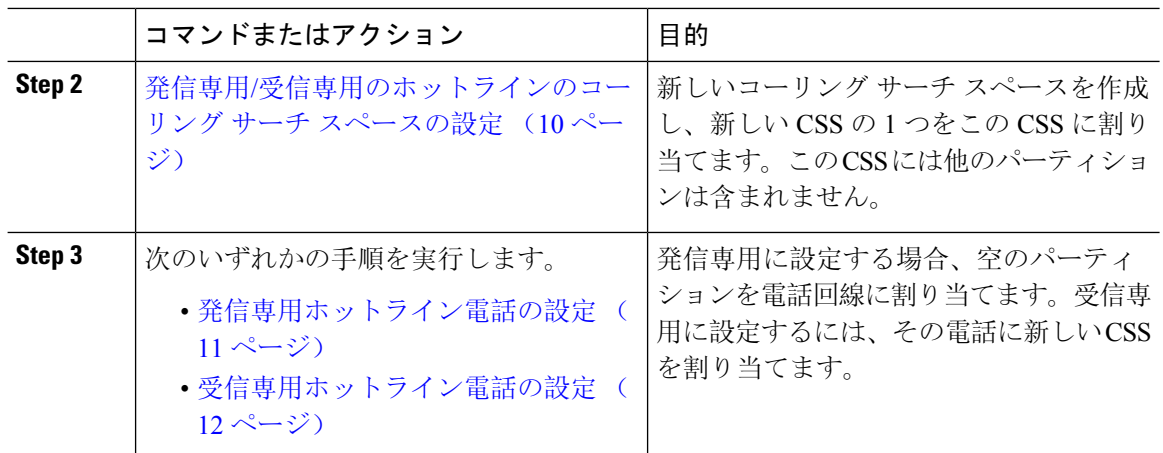

## <span id="page-9-0"></span>発信専用**/**受信専用のホットラインのパーティションの設定

ホットライン電話を発信専用または受信専用に設定する場合、2 つのパーティションを作成する 必要があります。

#### 手順

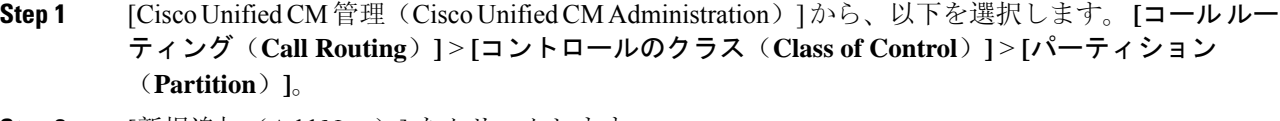

- **Step 2** [新規追加(Add New)]をクリックします。
- **Step 3** 新しいパーティションを作成します。
- **Step 4** パーティションの一意の名前と説明を入力します。たとえば、IsolatedPartition のように入力しま す。
	- (注) このパーティションを CSS に割り当てることはできません。
- **Step 5** [保存(Save)] をクリックします。
- <span id="page-9-1"></span>**Step 6** 手順 2 から 5 までを繰り返し、2 番目のパーティションを作成します。たとえば、EmptyPartition のように入力します。
	- (注) このパーティションは、電話回線に割り当てられず、NoRouteCSSに割り当てられます。

## 発信専用**/**受信専用のホットラインのコーリング サーチ スペースの設定

コーリング サーチを作成し、作成した 2 つのパーティションのいずれかをコーリング サーチ ス ペースに割り当てる必要があります。

#### 始める前に

発信専用/受信専用[のホットラインのパーティションの](#page-9-0)設定 (10 ページ)

#### 手順

- **Step 1 [Cisco Unified CM 管理 (Cisco Unified CM Administration) 1から、以下を選択します。 コールルー** ティング > コントロールのクラス > コーリングサーチスペース。
- **Step 2** [新規追加] をクリックします。
- **Step 3** コーリング サーチ スペースの名前と説明を入力します。
- **Step 4** [使用可能なパーティション(**Available Partitions**)] リスト ボックスから、矢印を使用して [**EmptyPartition**] パーティションを選択します。
	- パーティションがこのコーリングサーチスペースのみに割り当てられ、電話回線に割り 当てられていないことを確認します。 (注)
- **Step 5** [保存(**Save**)] をクリックします。

#### 次のタスク

次のいずれかの手順を実行します。

- 発信専用[ホットライン](#page-10-0)電話の設定 (11 ページ)
- 受信専用[ホットライン](#page-11-1)電話の設定 (12 ページ)

#### <span id="page-10-0"></span>発信専用ホットライン電話の設定

パーティションとコーリングサーチスペースを設定した後、ホットライン電話を発信専用に設定 するには、次の手順を実行します。

#### 始める前に

発信専用/受信専用[のホットラインのコーリング](#page-9-1) サーチ スペースの設定 (10 ページ)

- **Step 1** [Cisco UnifiedCM管理(Cisco UnifiedCM Administration)]から、以下を選択します。**[**コールルー ティング(**Call Routing**)**]** > **[**電話(**Phone**)**]**。
- **Step 2** [検索(Find)] をクリックして、ホットライン電話機を選択します。
- **Step 3** 左側のナビゲーション ウィンドウで、電話回線をクリックします。 [電話番号の設定(Directory Number Configuration)] ウィンドウが表示されます。
- **Step 4** [ルート パーティション(**Route Partition**)] ドロップダウン リストから、作成した空のパーティ ションを選択します。

**Step 5 [**保存**]** をクリックします。

## <span id="page-11-1"></span>受信専用ホットライン電話の設定

コーリングサーチスペースとパーティションをすでに作成している場合、次の手順を実行して、 ホットライン電話機をコールの受信専用に設定します。

#### 始める前に

発信専用/受信専用[のホットラインのコーリング](#page-9-1) サーチ スペースの設定 (10 ページ)

#### 手順

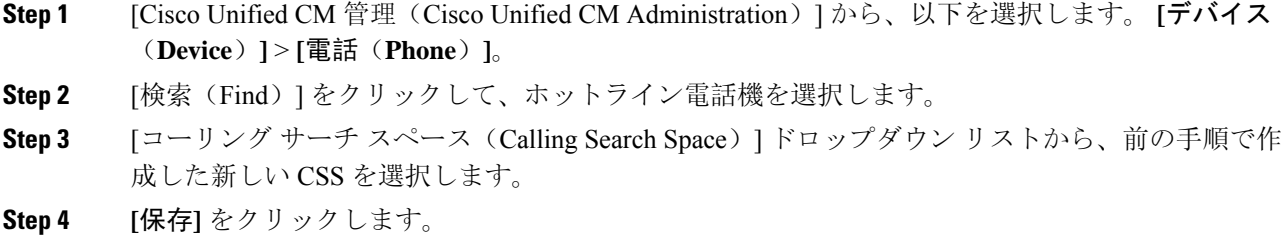

## <span id="page-11-0"></span>コーリング サーチ スペースでのコール スクリーニングの設定

パーティション内にあるホットライン電話だけが互いにコールできるようにする固有の CSS を割 り当てて、(回線間で)イントラスイッチされたホットラインコールのコールスクリーニングを 設定します。

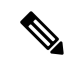

それぞれのパターンが許可またはスクリーニングする各番号パターンと一致するトランスレーショ ン パターンを作成して、コール スクリーニングを設定することもできます。 (注)

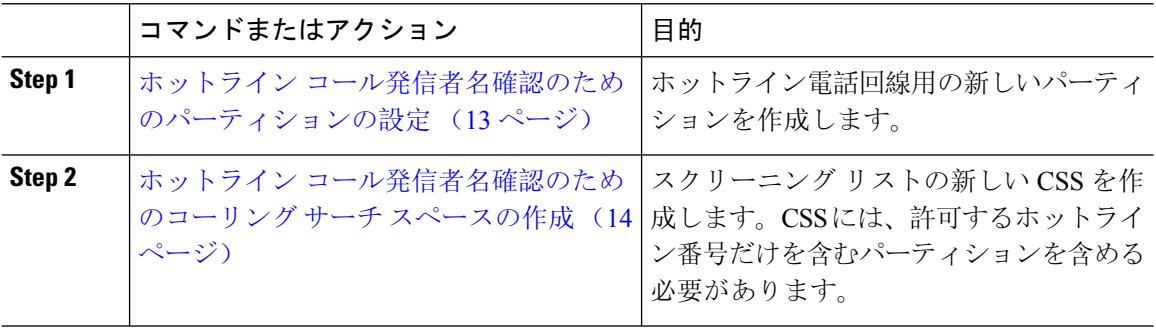

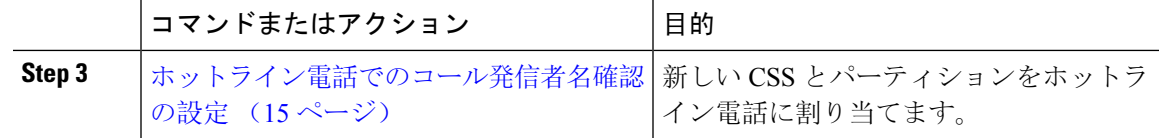

### <span id="page-12-0"></span>ホットライン コール発信者名確認のためのパーティションの設定

コーリング サーチ スペースを使用したホットライン電話機のコール発信者名確認を設定するに は、発信者名の確認を許可するホットライン番号のみを対象としたパーティションをセットアッ プする必要があります。

ホットライン コールの発信者確認リストのために新しいパーティションを作成する必要がある場 合、次の手順を実行します。

#### 手順

- **Step 1** [Cisco Unified CM 管理(Cisco Unified CM Administration)] から、以下を選択します。 コールルー ティング > コントロールのクラス > パーティション。
- **Step 2** [新規追加(Add New)] をクリックして新しいパーティションを作成します。
- **Step 3** [パーティション名、説明(Partition Name, Description)] フィールドに、ルート プランに固有の パーティション名を入力します。 パーティション名には、英数字とスペースの他にハイフン(-)とアンダースコア()を使用で きます。パーティション名に関するガイドラインについては、オンライン ヘルプを参照してくだ さい。
- **Step 4** パーティション名の後にカンマ(,)を入力し、パーティションの説明を同じ行に入力します。 説明には、任意の言語で最大50文字を使用できますが、二重引用符(")、パーセント記号(%)、 アンパサンド(&)、バックスラッシュ(\)、山カッコ(◇)、角括弧([])は使用できません。 説明を入力しなかった場合は、Cisco Unified Communications Manager が、このフィールドに自動 的にパーティション名を入力します。
- **Step 5** 複数のパーティションを作成するには、各パーティション エントリごとに 1 行を使います。

**Step 6** [スケジュール(Time Schedule)] ドロップダウン リストから、このパーティションに関連付ける スケジュールを選択します。 スケジュールでは、パーティションが着信コールの受信に利用可能となる時間を指定します。[な し(None)] を選択した場合は、パーティションが常にアクティブになります。

- **Step 7** 次のオプション ボタンのいずれかを選択して、[タイム ゾーン (Time Zone)] を設定します。
	- [発信側デバイス(Originating Device)]:このオプションボタンを選択すると、発信側デバイ スのタイムゾーンと[スケジュール(TimeSchedule)]が比較され、パーティションが着信コー ルの受信に使用できるかどうかが判断されます。
	- [特定のタイム ゾーン(Specific Time Zone)]:このオプション ボタンを選択した後、ドロッ プダウン リストからタイム ゾーンを選択します。選択されたタイム ゾーンと [スケジュール (TimeSchedule)]が比較され、着信コールの受信にパーティションが使用できるかどうかが 判断されます。

**Step 8 [**保存**]** をクリックします。

### <span id="page-13-0"></span>ホットライン コール発信者名確認のためのコーリング サーチ スペースの作成

次の手順を実行して、通話の発信者名確認リストでホットライン電話用の新しいコーリング サー チスペースを作成します。このCSS用に選択したパーティション内のホットライン番号のみが、 通話の発信者名確認リストで許可するホットライン番号であることを確認します。スクリーニン グで除外するホットライン番号がこの CSS のパーティションに含まれないようにします。

#### 始める前に

ホットライン コール発信者名確認[のためのパーティションの](#page-12-0)設定 (13 ページ)

#### 手順

- **Step 1 [Cisco Unified CM 管理 (Cisco Unified CM Administration) 1から、以下を選択します。 コールルー** ティング > コントロールのクラス > コーリングサーチスペース。
- **Step 2** [新規追加] をクリックします。
- **Step 3** [名前(Name)] フィールドに、名前を入力します。

各コーリング サーチ スペース名がシステムに固有の名前であることを確認します。この名前に は、最長 50 文字の英数字を指定することができ、スペース、ピリオド(.)、ハイフン(-)、お よびアンダースコア(\_)を任意に組み合わせて含めることが可能です。

**Step 4** [説明(Description)] フィールドに、説明を入力します

説明には、任意の言語で最大50文字を指定できますが、二重引用符(")、パーセント記号(%)、 アンパサンド(&)、バックスラッシュ(∖)、山カッコ(◇)は使用できません。

- **Step 5** [使用可能なパーティション(Available Partitions)] ドロップダウン リストから、次の手順のいず れかを実施します。
	- パーティションが 1 つの場合は、そのパーティションを選択します。
	- パーティションが複数ある場合は、コントロール(**Ctrl**)キーを押したまま、適切なパーティ ションを選択します。
- **Step 6** ボックス間にある下矢印を選択し、[選択されたパーティション(SelectedPartitions)]フィールド にパーティションを移動させます。
- **Step 7** (任意)[選択されたパーティション(SelectedPartitions)]ボックスの右側にある矢印キーを使用 して、選択したパーティションの優先順位を変更します。
- **Step 8 [**保存**]** をクリックします。

## <span id="page-14-1"></span>ホットライン電話でのコール発信者名確認の設定

ホットライン コール スクリーニング用にコーリング サーチ スペースおよびパーティションをす でに設定している場合は、この手順を実行してホットライン電話機にコーリングサーチスペース およびパーティションを割り当てます。

#### 始める前に

ホットライン コール発信者名確認[のためのコーリング](#page-13-0) サーチ スペースの作成 (14 ページ)

#### 手順

- **Step 1** [Cisco Unified CM 管理(Cisco Unified CM Administration)] から、以下を選択します。 **[**デバイス (**Device**)**]** > **[**電話(**Phone**)**]**。
- **Step 2** [検索(Find)] をクリックして、ホットライン電話機を選択します。
- **Step 3** [コーリング サーチ スペース(**Calling Search Space**)] ドロップダウン リストから、ホットライ ン コール スクリーニング リスト用に作成した新しいコーリング サーチ スペースを選択します。
- **Step 4** [保存(Save)] をクリックします。
- **Step 5** 左側のナビゲーションウィンドウから、ホットラインコールに使用する電話回線をクリックしま す。

[電話番号の設定(Directory Number Configuration) ] ウィンドウが表示されます。

- **Step 6** [ルート パーティション(**Route Partition**)] ドロップダウン リストから、設定するコーリング サーチ スペースに含まれるパーティションを選択します。
- <span id="page-14-0"></span>**Step 7 [**保存**]** をクリックします。

# ホットラインのトラブルシューティング

次の表に、ホットライン コールが正しくダイヤルされない場合のトラブルシューティング情報を 示します。

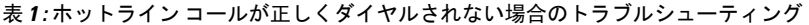

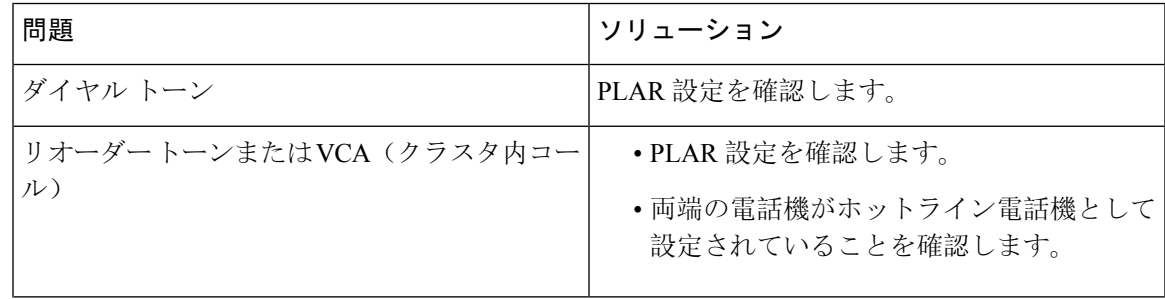

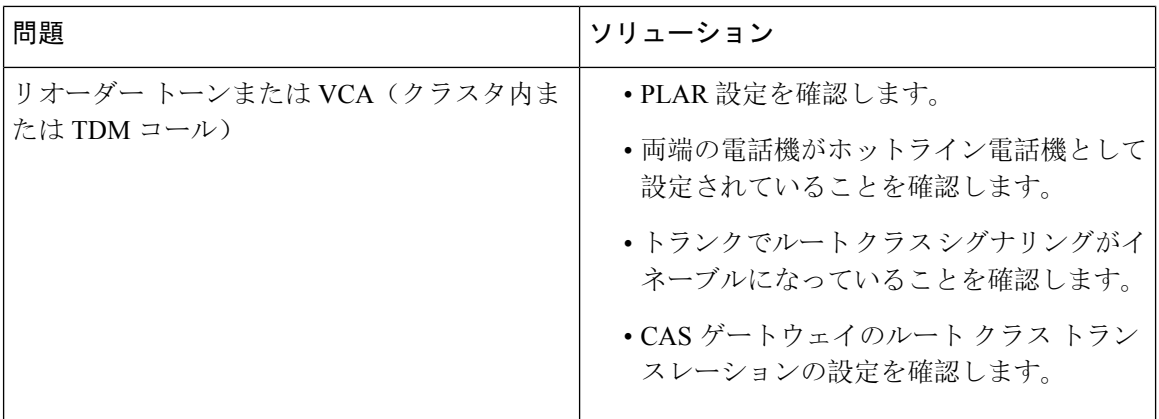

次の表に、発信者 ID に基づくコール スクリーニングが機能しない場合のトラブルシューティン グ情報を示します。

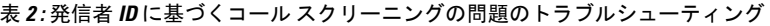

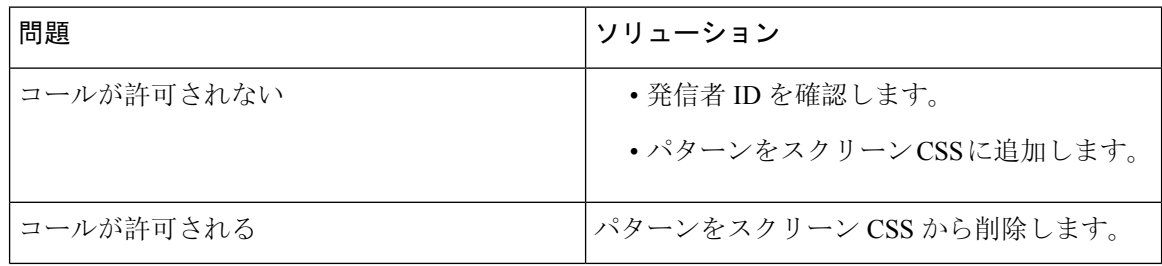